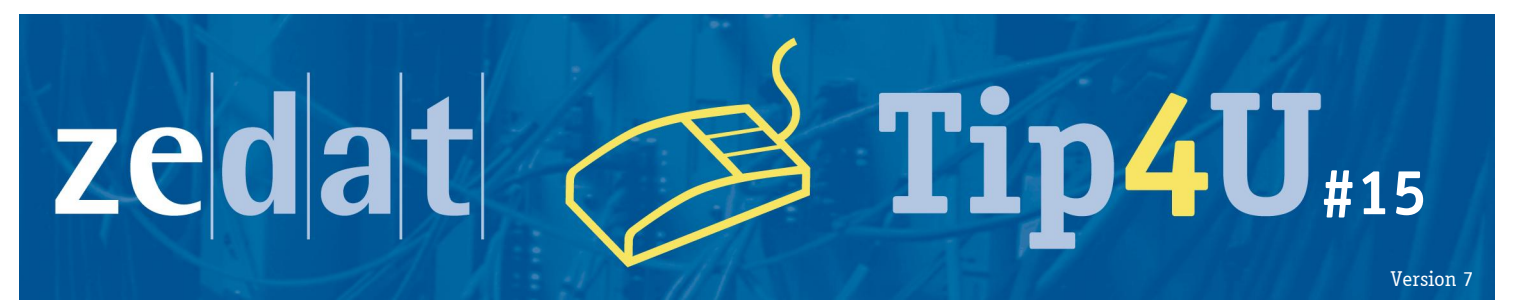

# **Zugriff auf FU -Ressourcen via Proxy -Server**

Die ZEDAT bietet ihren Nutzern die komfortable Möglichkeit der automatischen Konfiguration der Proxy -Server -Einstellungen ihrer Browser an. Über einen Netscape Automatic Proxy Option (NAPO) Server können kleinere Optimierungen und Veränderungen am Proxy -Server der ZEDAT jederzeit zentral vorgenommen werden, ohne dass gleichzeitig eine Veränderung der Konfiguration Ihres Browsers nötig wäre.

Nutzen Sie den Proxy-Server von einem Rechner außerhalb des Campusnetzes der FU Berlin, so werden Sie bei der Verbindung nach Ihrem FU-Accountnamen und Ihrem Passwort gefragt. Bitte achten Sie bei der Eingabe dieser Daten darauf, dass Sie bei Ihrem Benutzernamen ausschließlich Kleinbuchstaben verwenden. Login-Namen, die die E-Mail-Adresse, Leerzeichen oder Großbuchstaben enthalten, sind ungültig und werden vom Pro<mark>xy-Server nicht akzeptiert.</mark>

Im Folgenden erfahren Sie, wie Sie NAPO für ihren Browser konfigurieren.

#### **Internet Explorer**

Um den Proxyserver im Internet Explorer automatisch konfigurieren zu lassen, wählen Sie den Menüpunkt »Extras« (kleines Zahnrad oben rechts) ⇒ »Internetoptionen«.

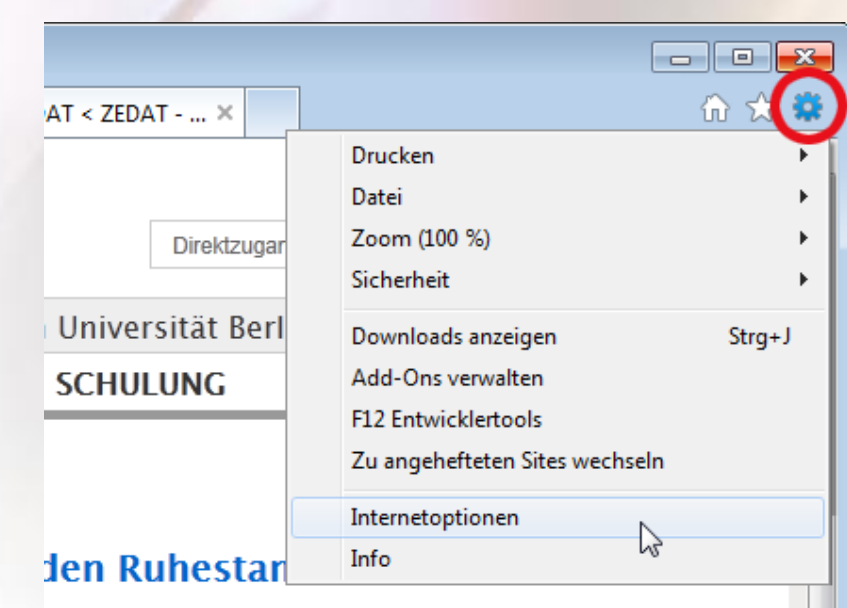

*Hochschulrechenzentrum* **Freie Universität Berlin** 

hschul.

Auf der Registerkarte »Verbindungen« klicken Sie auf den Knopf »LAN-Einstellungen«.

Im sich nun öffnenden Fenster wählen Sie bitte die Option »Automatisches Konfigurationsskript verwenden « an und tragen dann unter »Adresse « den NAPO -Server der ZEDAT ein:

http s://napo.fu -berlin.de/

Quittieren Sie schließlich alle geöffneten Fenster mit »OK«.

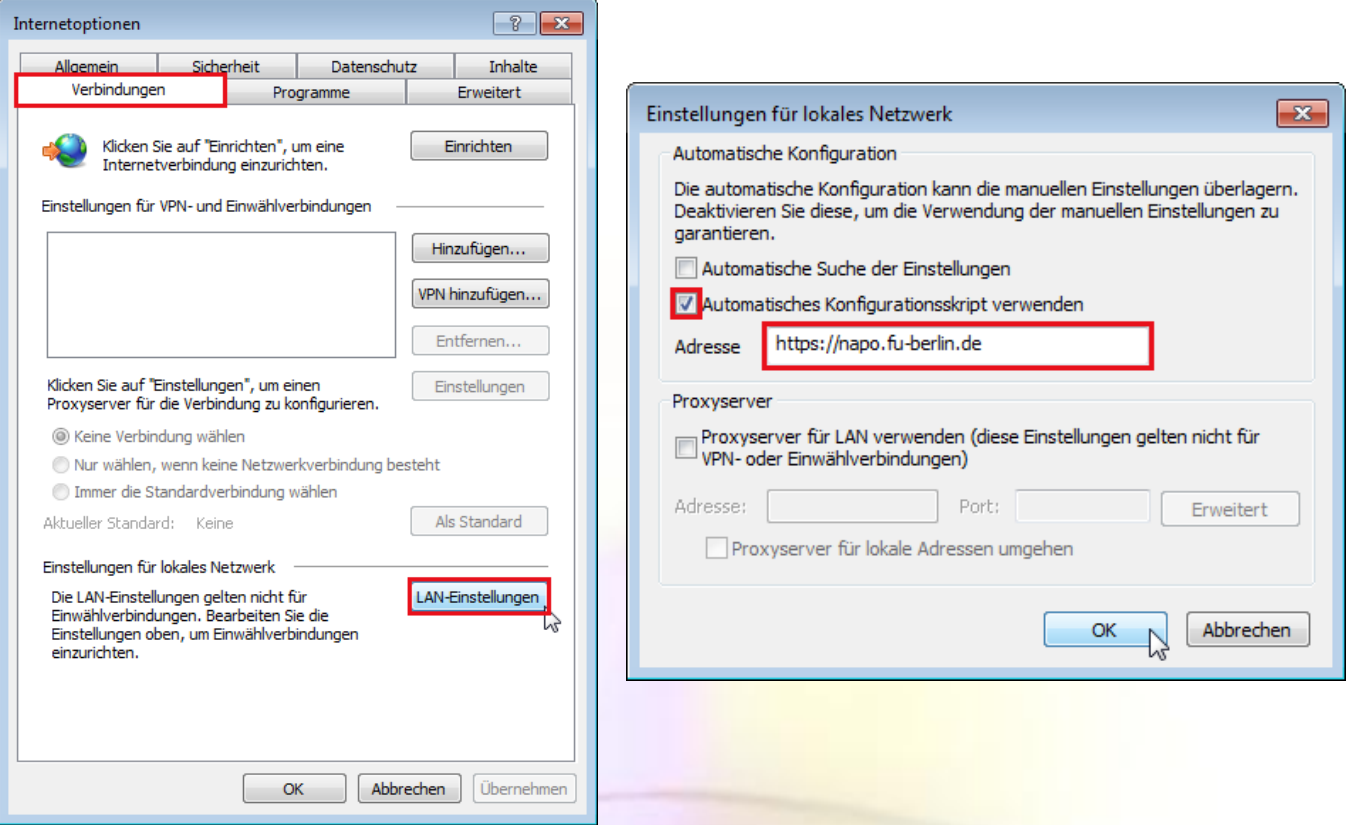

#### **Mozilla Firefox**

Um den Proxyserver im Mozilla Firefox automatisch konfigurieren zu lassen, klicken Sie bitte auf den Firefox-Button oben links und wählen Sie dann den Menüpunkt »Einstellungen« ⇒ »Einstellungen«.

Im Einstellungs-Fenster wählen Sie nun die Kategorie »Erweitert« und dann den Reiter »Netzwerk«. Klicken Sie hier unter »Verbindung« auf »Einstellungen«.

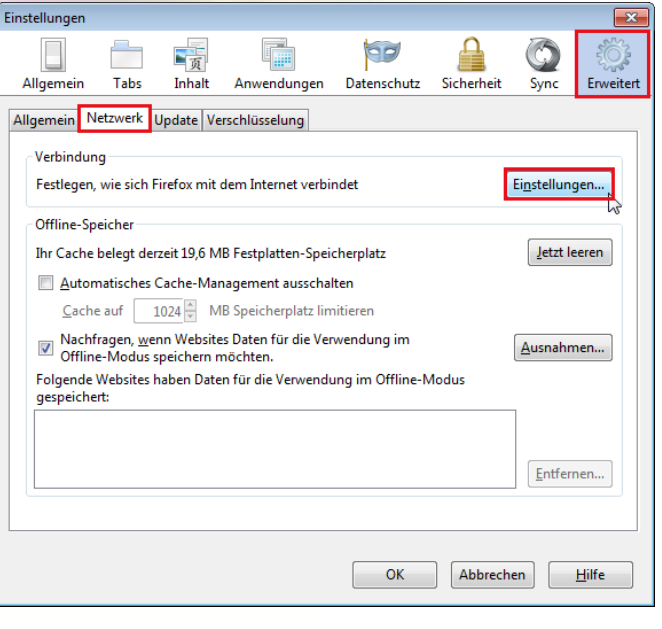

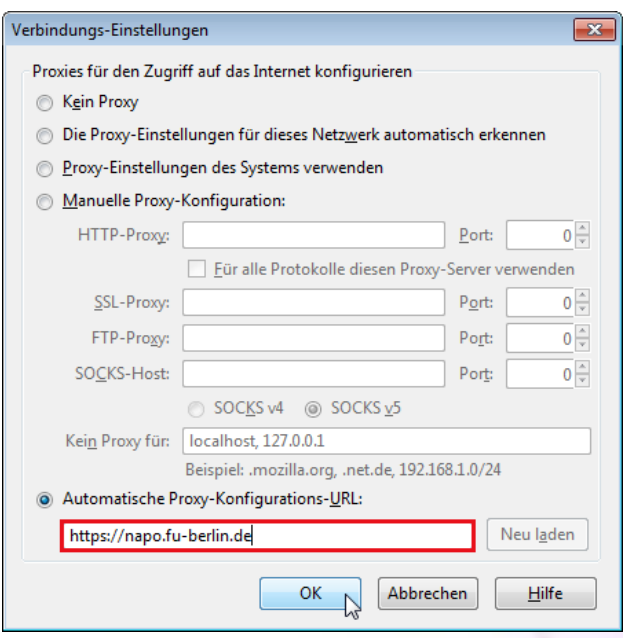

Es erscheint das Fenster »Verbindungs-Einstellungen«. Wählen Sie hier die Option »Automatische Proxy-Konfigurations-URL« aus und tragen Sie in der Zeile darunter den NAPO-Server der ZEDAT ein:

https://napo.fu-berlin.de/

Quittieren Sie schließlich alle geöffneten Fenster mit »OK«.

# **Google Chrome**

Um den Proxyserver im Google Chrome automatisch konfigurieren zu lassen, wählen Sie bitte das Schraubenschlüssel-Symbol rechts neben der Adresszeile und klicken Sie anschließend auf den Menüpunkt »Einstellungen«:

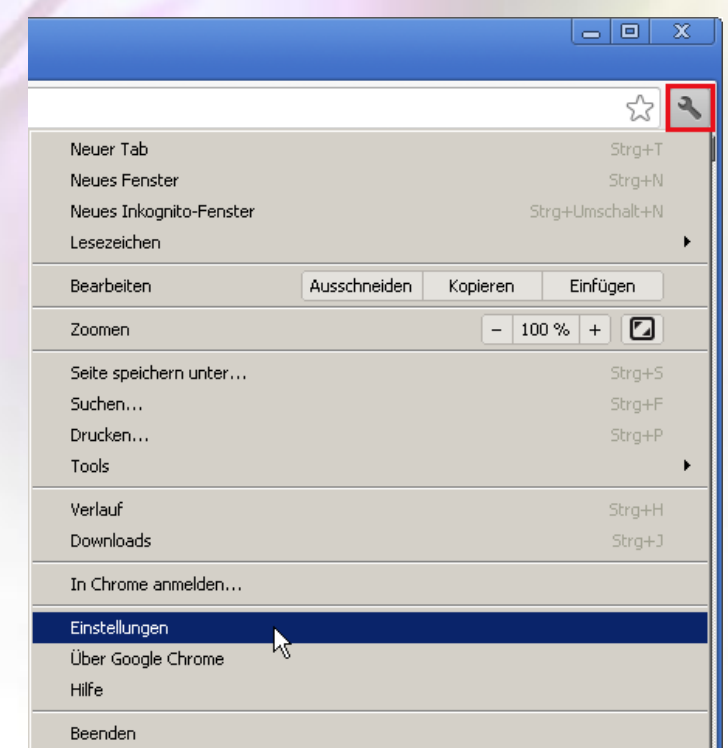

*Hochschulrechenzentrum* **Freie Universität Berlin**  *ochschulrechenzentrun* 

Im folgenden Fenster klicken Sie bitte ganz unten auf »Erweiterte Einstellungen anzeigen…«.

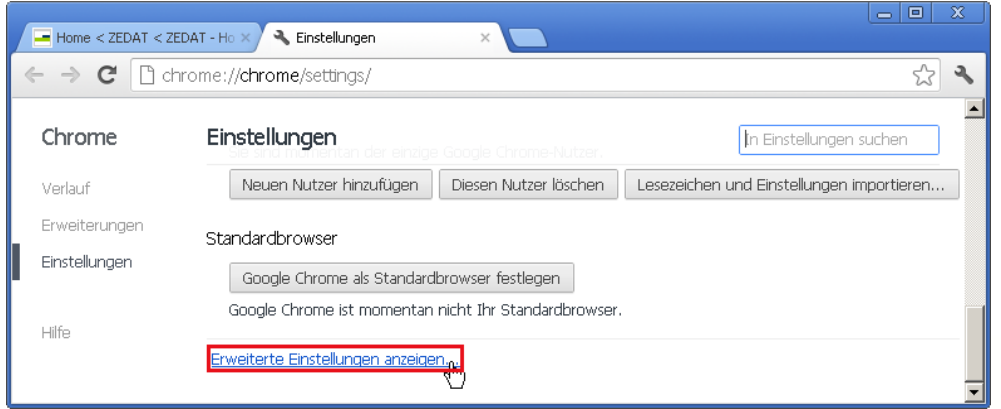

Aus den weiteren nun sichtbaren Optionen wählen Sie bitte »Proxy-Einstellungen ändern« aus.

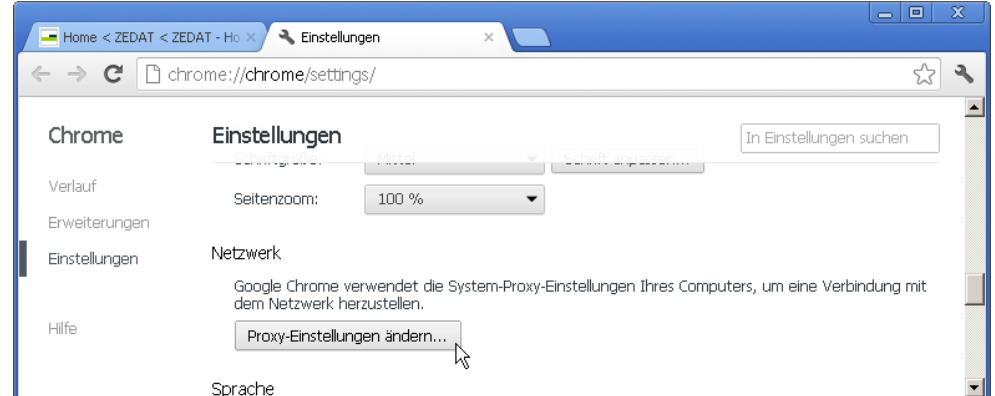

Im sich nun öffnenden Fenster klicken Sie bitte auf der Registerkarte »Verbindungen« auf »LAN-Einstellungen«. Anschließend tragen Sie unter der Option »Automatisches Konfigurationsskript verwenden« dann die »Adresse« des NAPO-Server der ZEDAT ein:

## https://napo.fu-berlin.de/

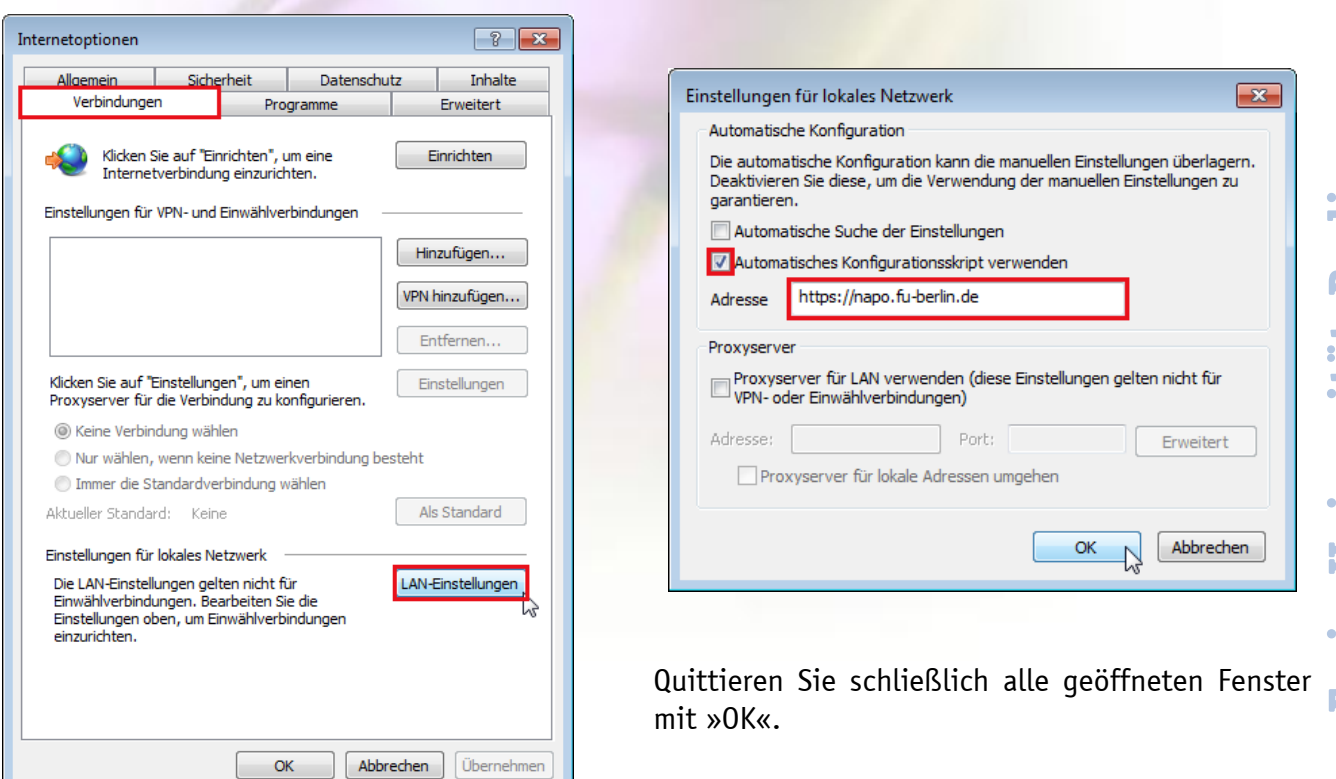

# **Opera**

Um den Proxyserver in Opera automatisch konfigurieren zu lassen, klicken Sie bitte im geöffneten Opera-Browser gleichzeitig auf die STRG- und F12–Taste. Alternativ können Sie auch oben links auf das Opera-Logo klicken und im Anschluss auf »Einstellungen« »Einstellungen«.

Wählen Sie dann die Kategorie »Erweitert« und klicken Sie in der linken Leiste auf »Netzwerk«. Im Inhaltsfeld klicken Sie nun auf »Proxyserver…«.

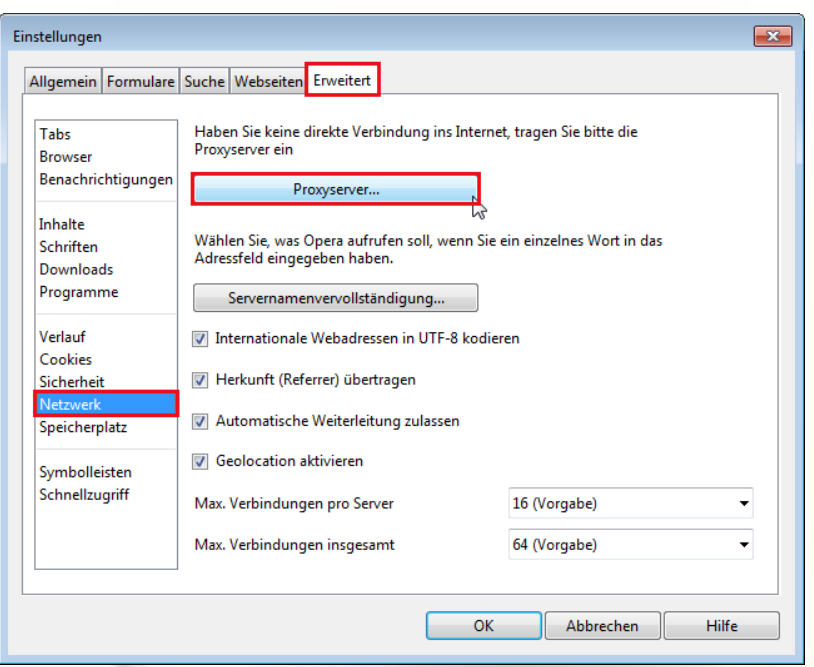

Im sich nun öffnenden Fenster »Proxyserver« aktivieren Sie bitte »Automatische Proxy-Konfiguration verwenden (Skript)« und tragen in der Zeile darunter den NAPO-Server der ZEDAT ein:

https://napo.fu-berlin.de/

Quittieren Sie schließlich alle geöffneten Fenster mit »OK«.

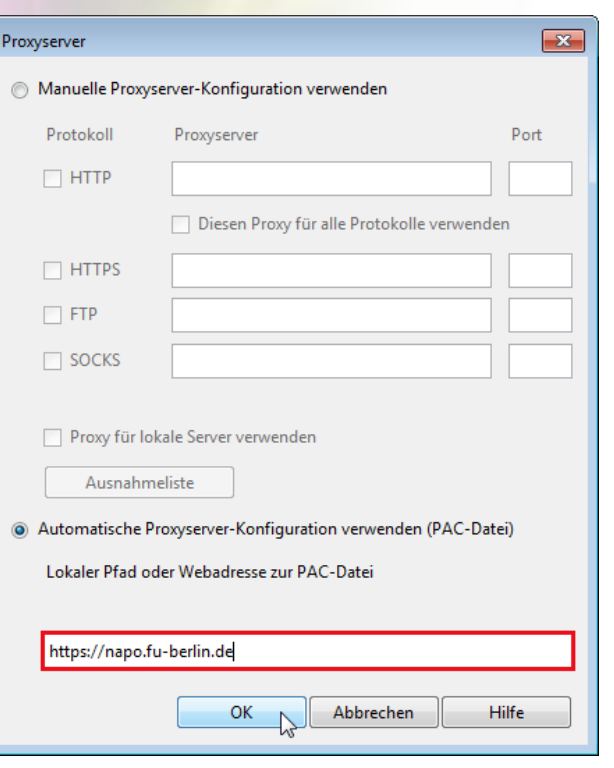

## **Safari**

Wählen Sie bitte im Apfelmenü den Punkt »Systemeinstellungen…« »Netzwerk« und dann bei »Umgebung« »Umgebungen bearbeiten«. Klicken Sie auf das Zahnrädchen, wählen Sie »Umgebung duplizieren« aus und geben Sie der nun neu erstellten Umgebung einen aussagekräftigen Namen, z.B. "Proxyzugriff von zu Hause". Bestätigen Sie mit »Fertig«.

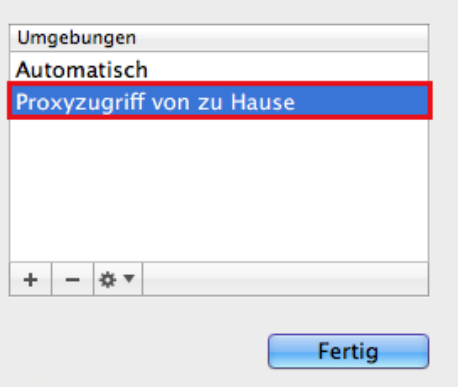

Wählen Sie nun diese neue Umgebung unter »Umgebung« aus und klicken Sie auf »Weitere Optionen ...« Ihrer benutzen Netzwerkschnittstelle (Ethernet, Airport). Setzen Sie unter »Proxies« einen Haken bei »Autom. Proxy-Konfiguration« und tragen Sie als URL für die Proxy-Konfigurationsdatei bitte ein:

https://napo.fu-berlin.de/

Bestätigen Sie zunächst mit »Ok« und dann mit »Anwenden«. Jetzt können Sie einfach über Apfelmenü  $\Rightarrow$  »Umgebung« zwischen Ihrer Umgebung ohne und mit Proxy-Server der ZEDAT bequem hin- und herschalten.

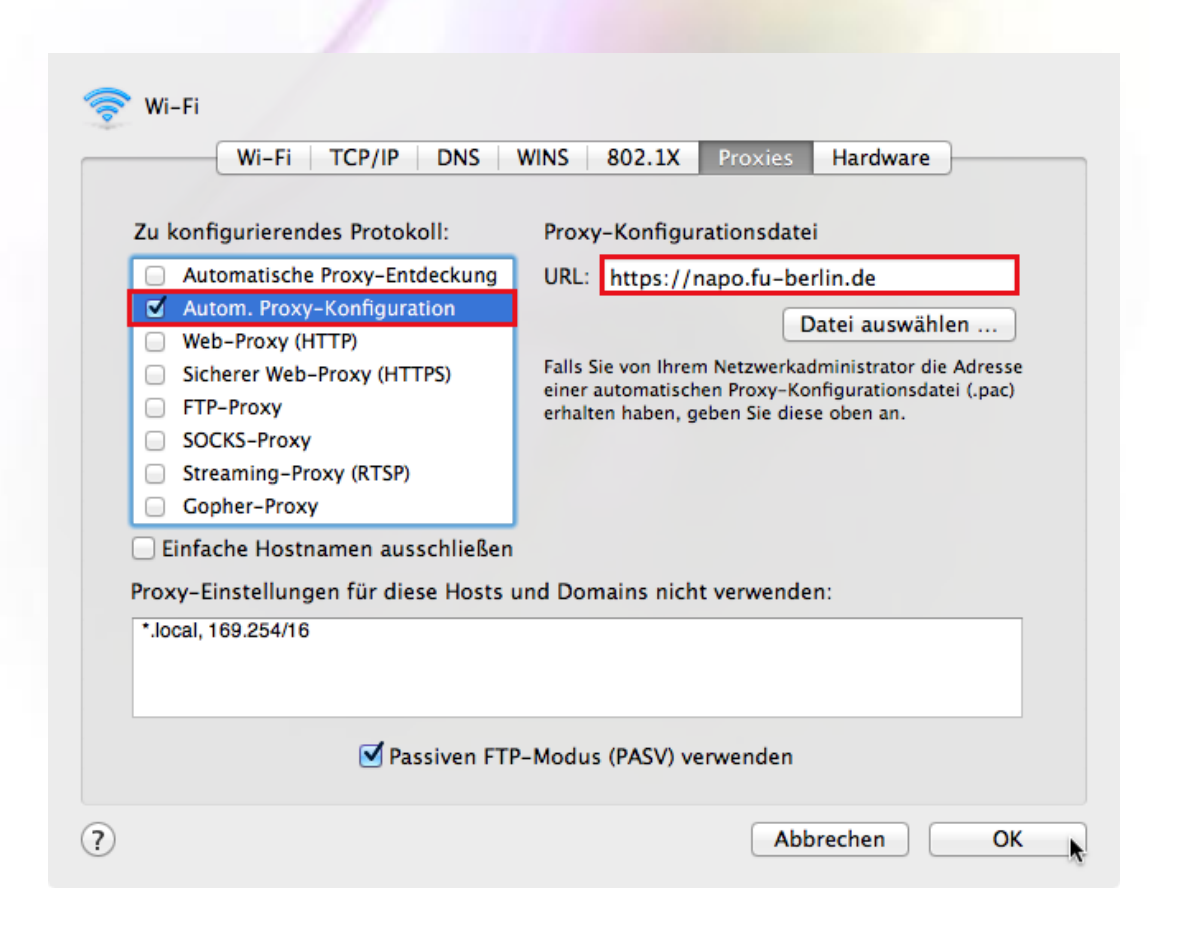

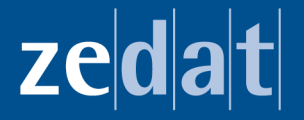

Freie Universität Berlin Zentraleinrichtung für Datenverarbeitung Fabeckstraße 32 **14195 Berlin** 

**Hotline: 838-77777** hilfe@zedat.fu-berlin.de

*Hochschulrechenzentrum* **Freie Universität Berlin** 

**Freie Universität Berlin<br>Hochschulrechenzentrun**